## **タクシーアプリ『GO』の使い方**

## **①アプリをインストール**

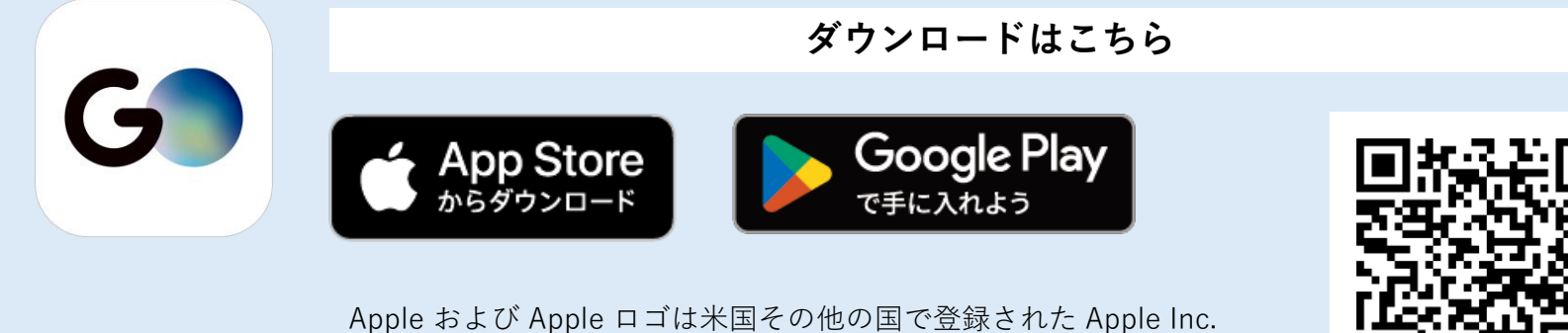

の商標です。App Store は Apple Inc. のサービスマークです。 Google Play は Google LLC の商標です。

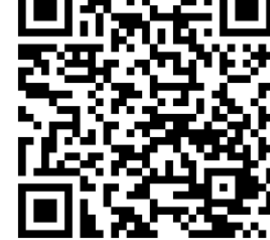

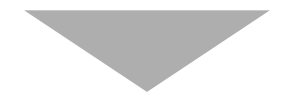

## **②アカウント登録**

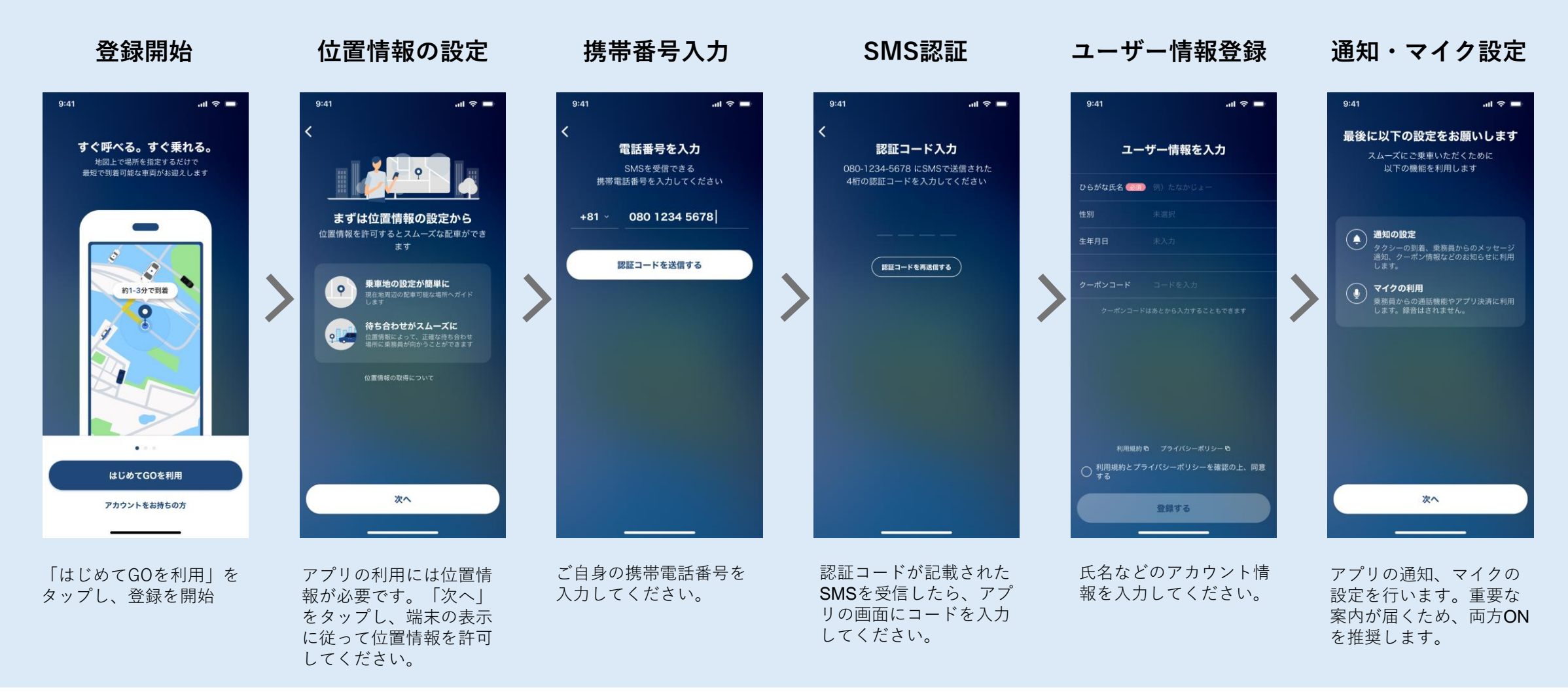

**③支払い方法(GO Pay)設定**

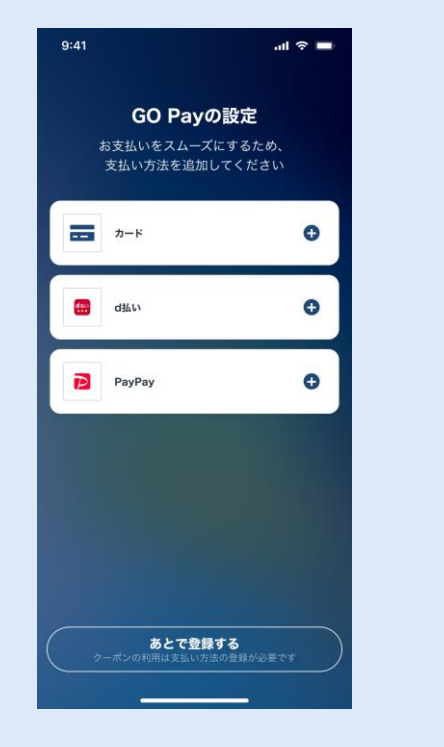

GO Pay設定画面で「カー ド」「PayPay」など希望 の決済方法を選択します。

**支払い方法選択 登録完了 クレジットカード情報入力**

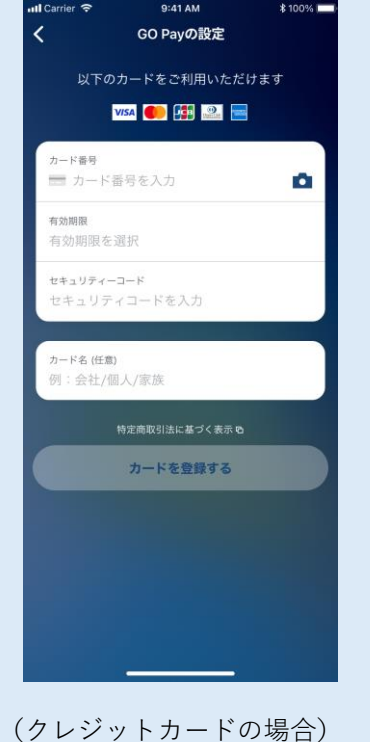

カード情報を入力し「カード を登録する」をタップしてく ださい。

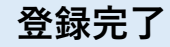

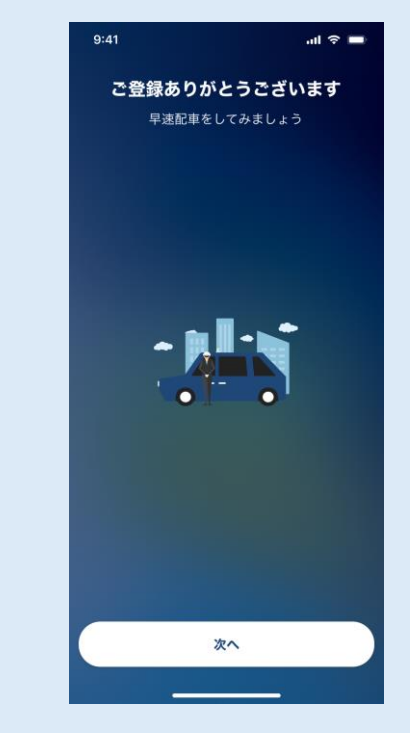

登録完了です。 「次へ」をタップすると 配車画面に遷移します。

**④配車〜乗車**

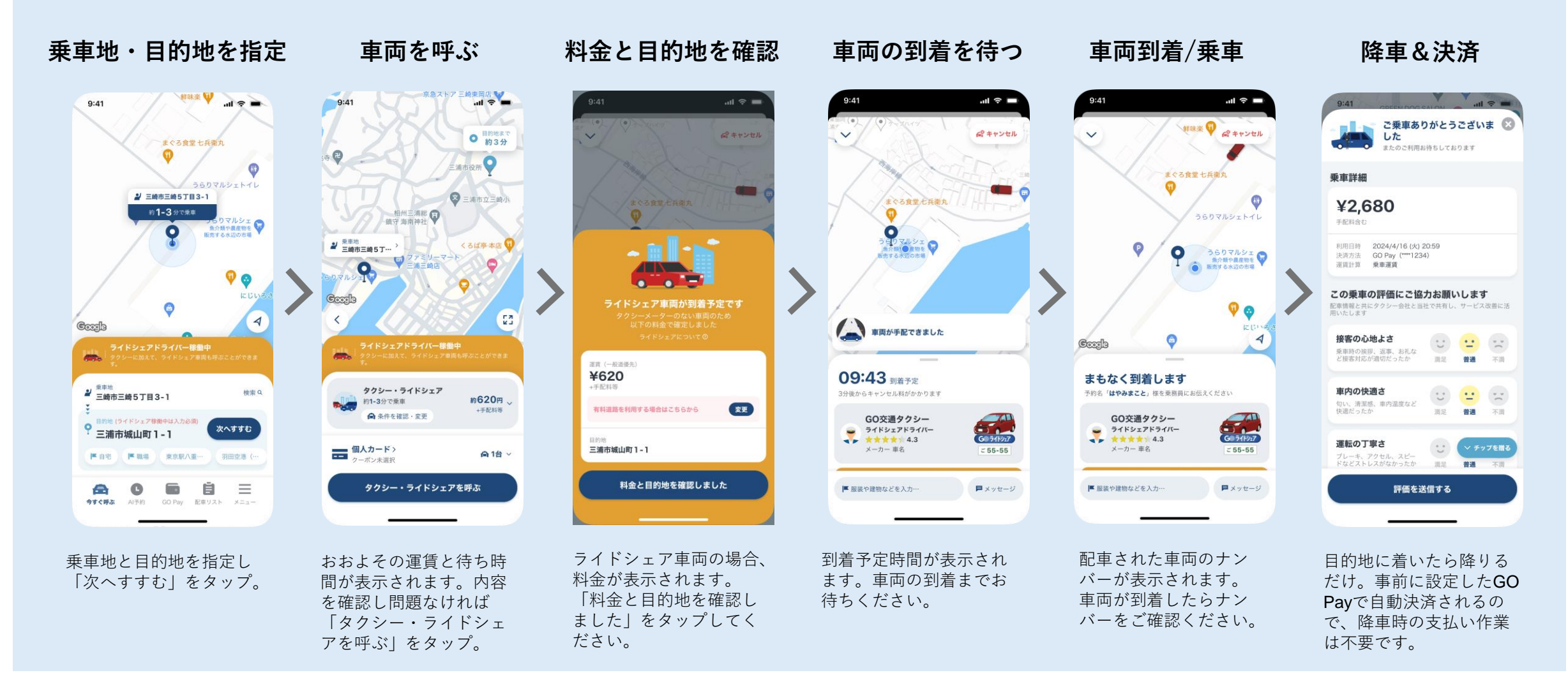